Click the print icon to access a print preview of a calendar month. On this page, click whether to print the whole month, 1 week, or 1 day in the upper lefthand corner. Then, click the print element button in the upper righthand corner.

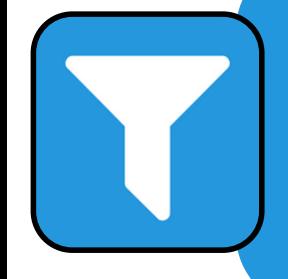

Click the filter icon to filter the different calendars. Then, you will be prompted to choose which calendar(s) are most relevant to your family. Click apply once you have made your selections.

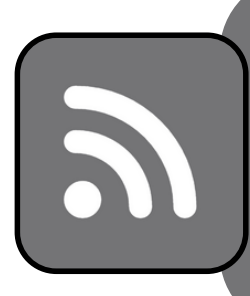

Click the RSS icon to integrate the ISI calendar into your personal calendar. Hover over the green ICAL button for each calendar you want to integrate. For an Apple device calendar, click the get standard iCAL URL button. For Google calendars, click the get Google iCAL URL button. Copy the URL that pops up and follow these steps for an Apple [device](https://www.finalsitesupport.com/hc/en-us/articles/115001422388-Adding-a-Finalsite-calendar-feed-to-an-iOS-device) and these steps for Google [calendars](https://resources.finalsite.net/images/v1564425210/isindorg/jx3ztrbae0j0us6xogmb/Googlecal.png).

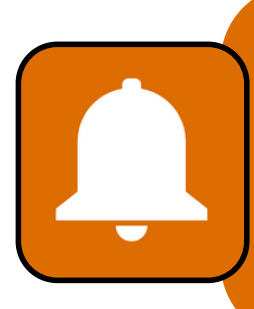

Click the alerts icon to get email and/or text notification reminders of calendar events. Users may only utilize this feature if they create a public user account via Finalsite. To do this, users will be prompted to enter login information. Underneath the login button, click the create new account button and enter a username and password. After creating an account, users may select which calendars to receive notifications about via email or text message.